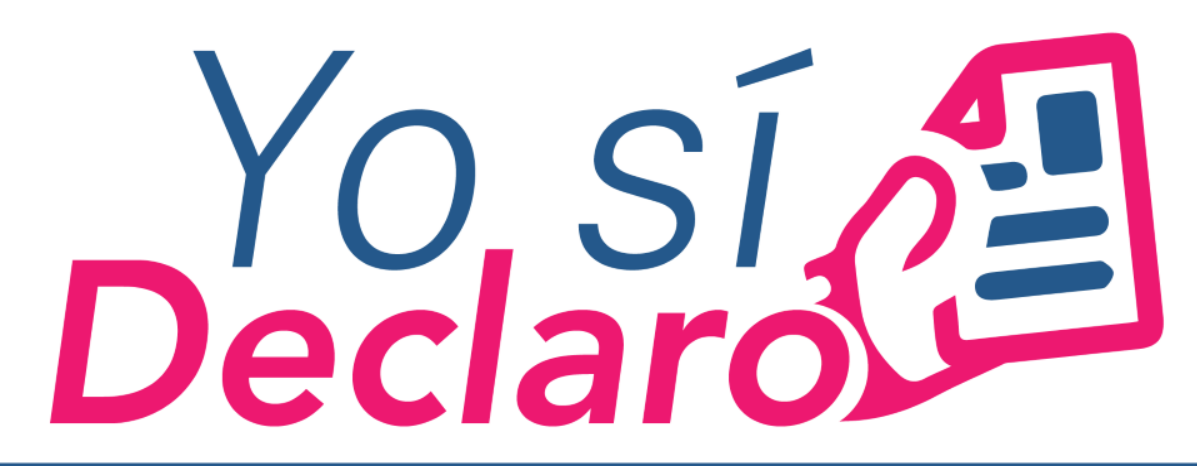

## Mi Situación Patrimonial y de Intereses

## **GUÍA PARA EL REGISTRO COMO NUEVO USUARIO DEL SISTEMA DECLARANET**

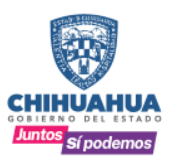

**SECRETARÍA** DE LA FUNCIÓN PÚBLICA

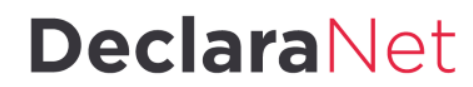

www.chihuahua.gob.mx/sfp  $(f)$ 

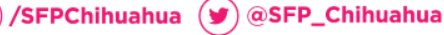

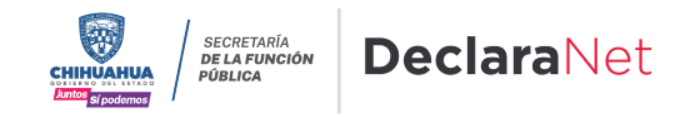

El procedimiento para registrarse como nuevo usuario en el Sistema DeclaraNet lo puede llevar a cabo directamente el servidor público dentro de la pagina [https://declaranet.chihuahua.gob.mx](https://declaranet.chihuahua.gob.mx/) de acuerdo a lo siguiente:

1. En la página principal dar clic en el apartado de presentar declaración 2024, "Clic aquí".

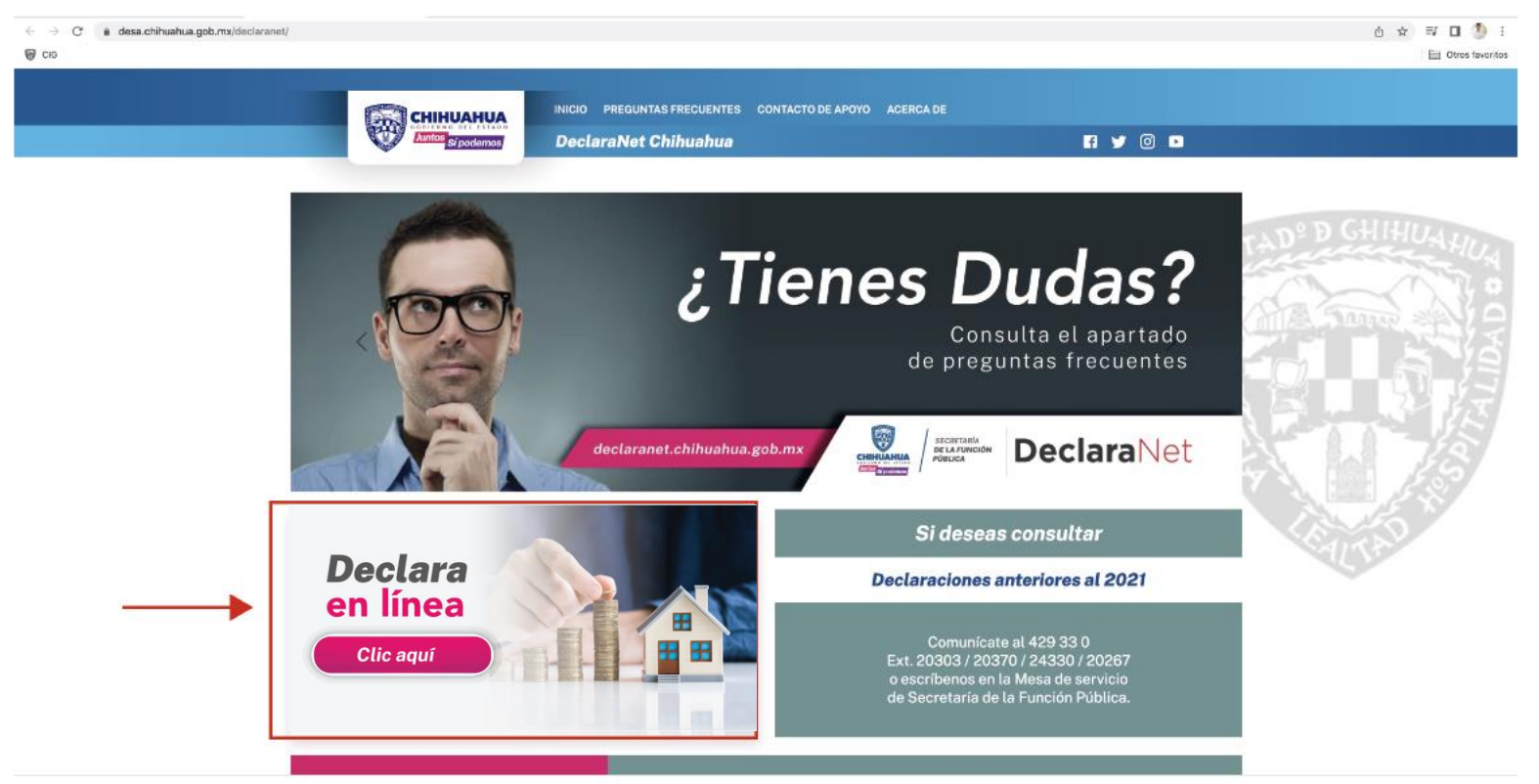

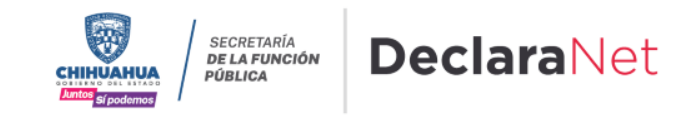

2. Se abrirá una ventana en la cual debe de ingresar su Clave Única de Registro de Población (CURP) y dar clic en el botón "Iniciar sesión".

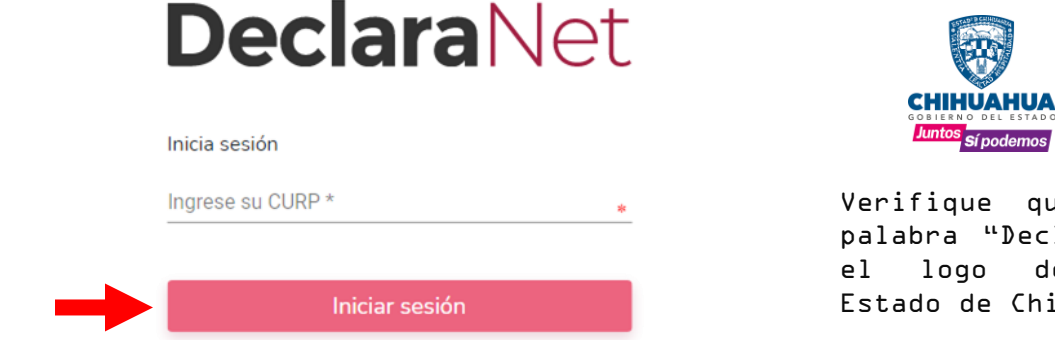

que arriba de la eclaraNet" aparezca de Gobierno del hihuahua

SECRETARÍA **DE LA FUNCIÓN** 

PÚBLICA

3. Una vez que ha ingresado, se abrirá una nueva ventana donde deberá elegir la opción de ¿Nuevo Usuario? y hacer clic en la palabra "Regístrate".

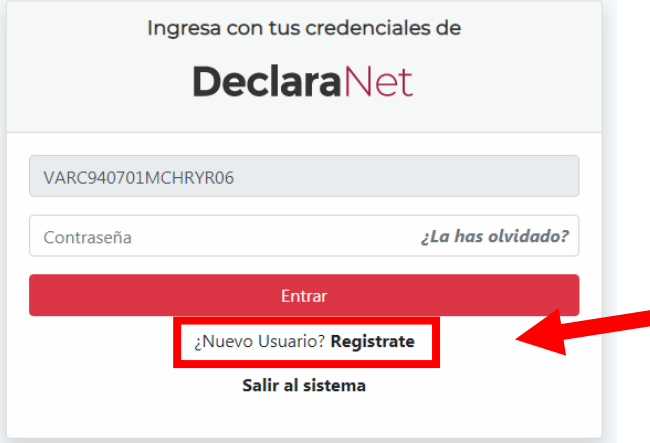

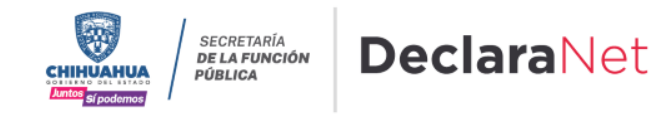

Datos del usuario

4. Se abrirá una ventana en la cual debe de ingresar su Registro Federal de Contribuyentes con Homoclave y su Clave Única de Registro de Población (CURP) y dar clic en el botón "Comprehen".<br>Nuevo Usuario - Verifica tu RFC

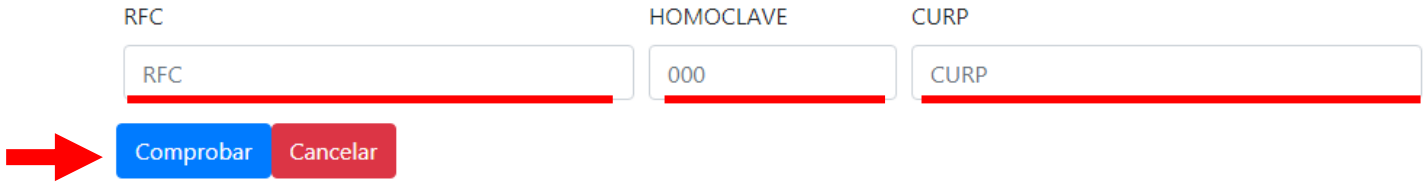

5. Posteriormente deberá capturar su información como "Datos del Usuario".

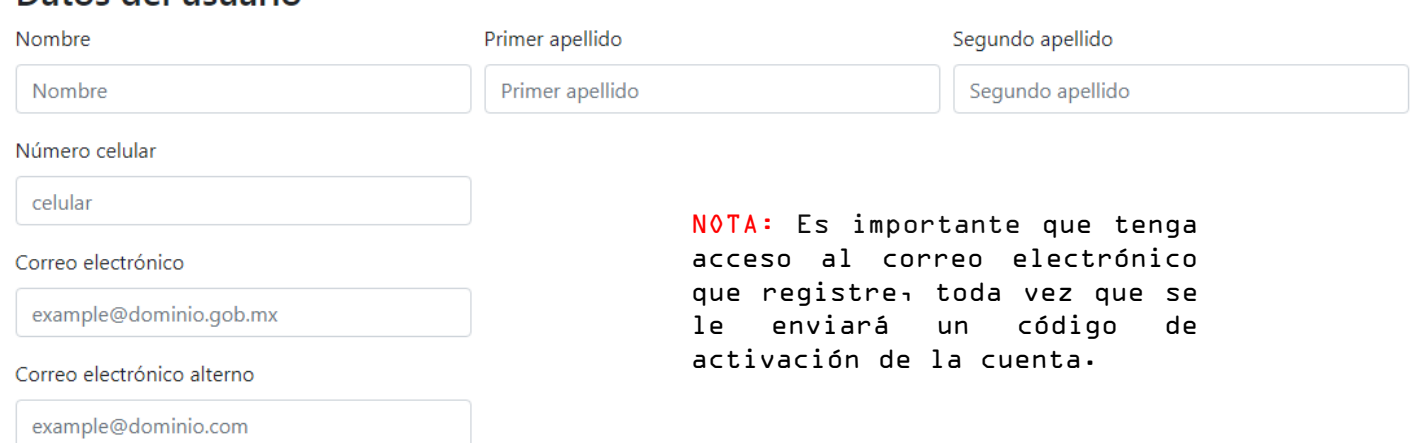

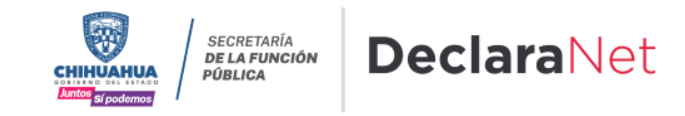

6. La contraseña que establezca en este apartado, es con la que ingresará al sistema, por lo que debe ser una que recuerde con facilidad. Una vez que haya ingresado los datos y la contraseña, dar clic en "Registrar".

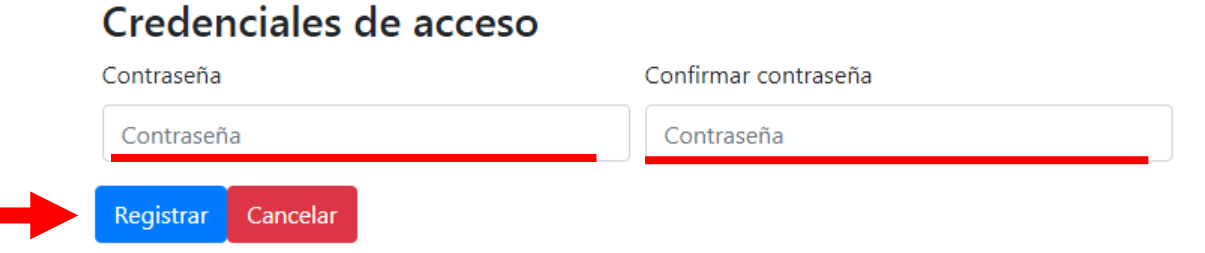

7. Después de dar clic en registrar, aparecerá el siguiente mensaje:

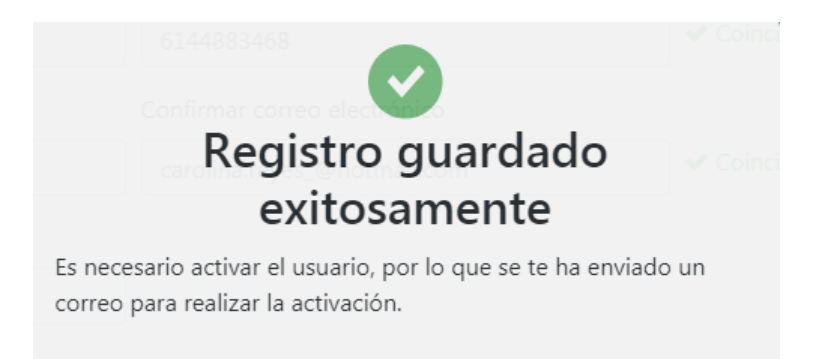

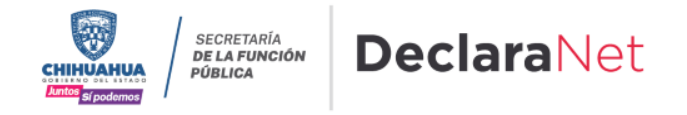

8. Deberá acceder nuevamente a la página principal [https://declaranet.chihuahua.gob.mx](https://declaranet.chihuahua.gob.mx/) e ingresar con su CURP y la contraseña que acaba de establecer al momento del registro, y dar clic en el botón de "Entrare"

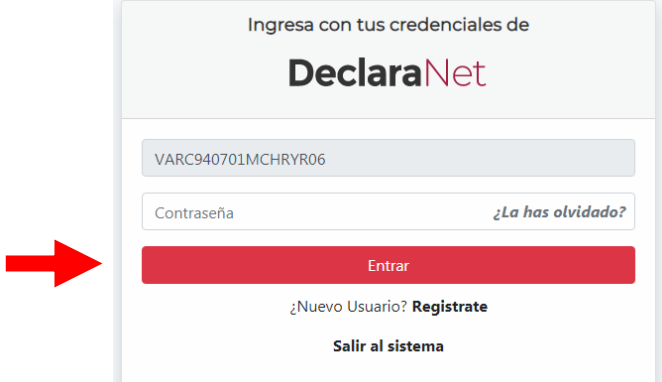

9. El sistema le mostrará un mensaje que dice "Esta cuenta de usuario aún no se encuentra activa" y señala que se ha enviado un correo de activación al correo electrónico que usted captur al moresa contus credenciales de

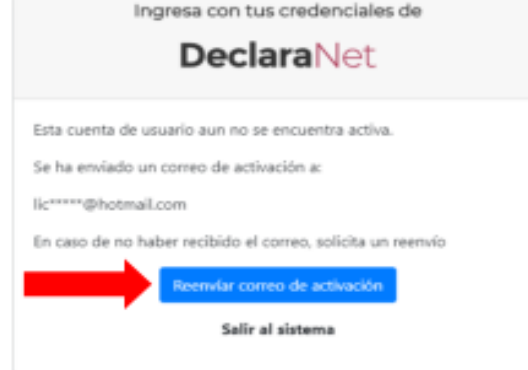

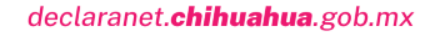

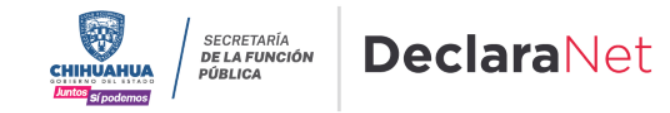

10. Es necesario ingresar a la bandeja de entrada del correo electrónico que proporcionó en el registro y buscar el correo de código de confirmación, lo puede identificar como IDENTIDAD FUNCIÓN PÚBLICA, y hay que dar clic en la frase "Dé click aquí".

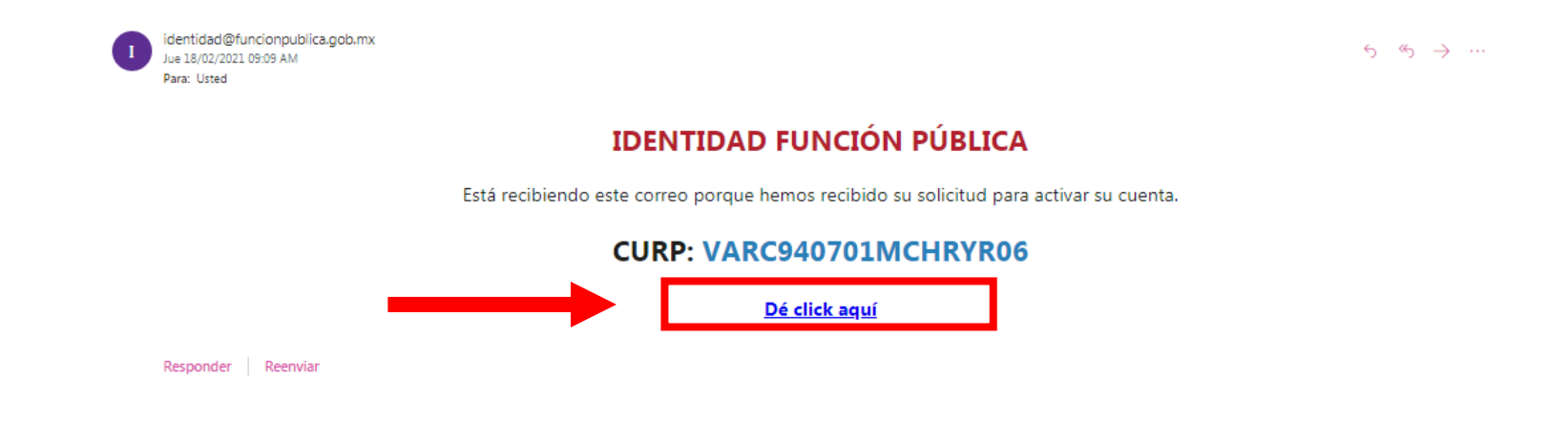

11. En caso de no haber recibido el correo electrónico, haga clic en el botón "Reenviar correo de activación" y repetir el paso 10, hasta que se active el usuario.

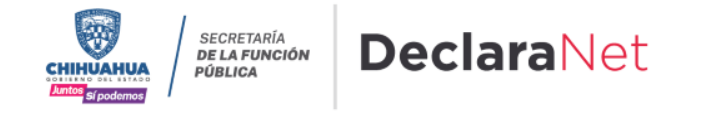

12. Una vez activada la Cuenta de Usuario, ingrese de nuevo a la página de inicio [https://declaranet.chihuahua.gob.mx](https://declaranet.chihuahua.gob.mx/) y dé clic en "DECLARA EN LINEA".

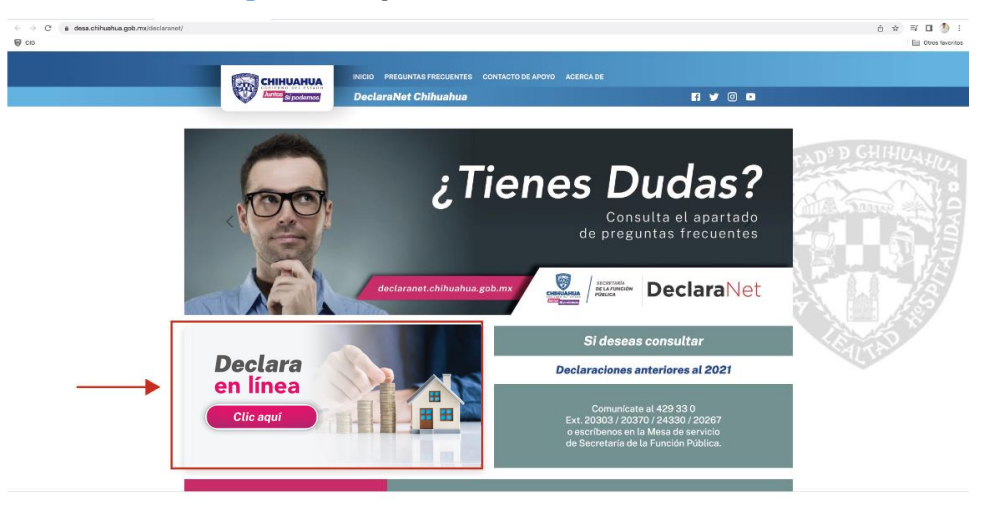

13. Ingrese su Clave Única de Registro de Población (CURP) y dé clic en el botón "Iniciar sesión".

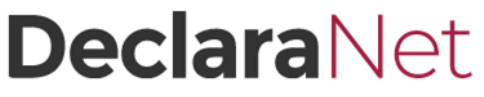

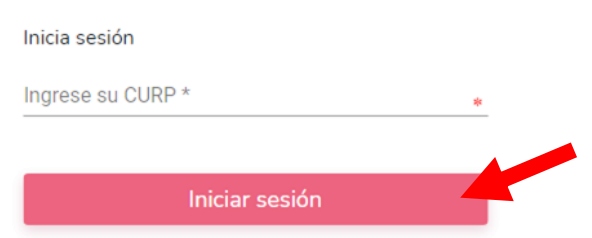

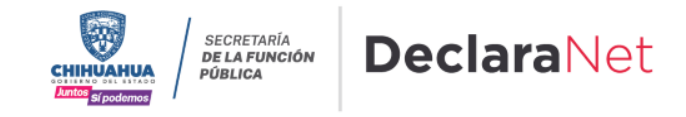

14. Coloque la contraseña que creó al momento del registro y haga clic en "Entrar".

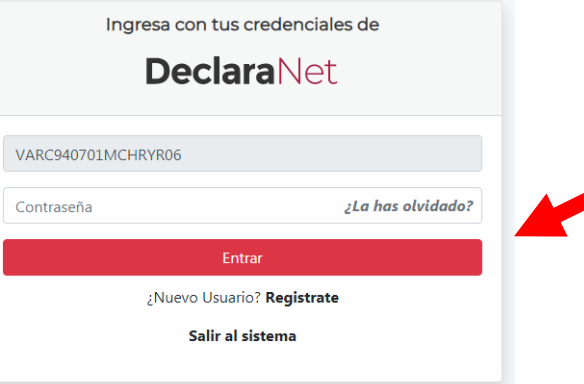

15. ¡LISTO! Ya puede iniciar con el llenado de su declaración.

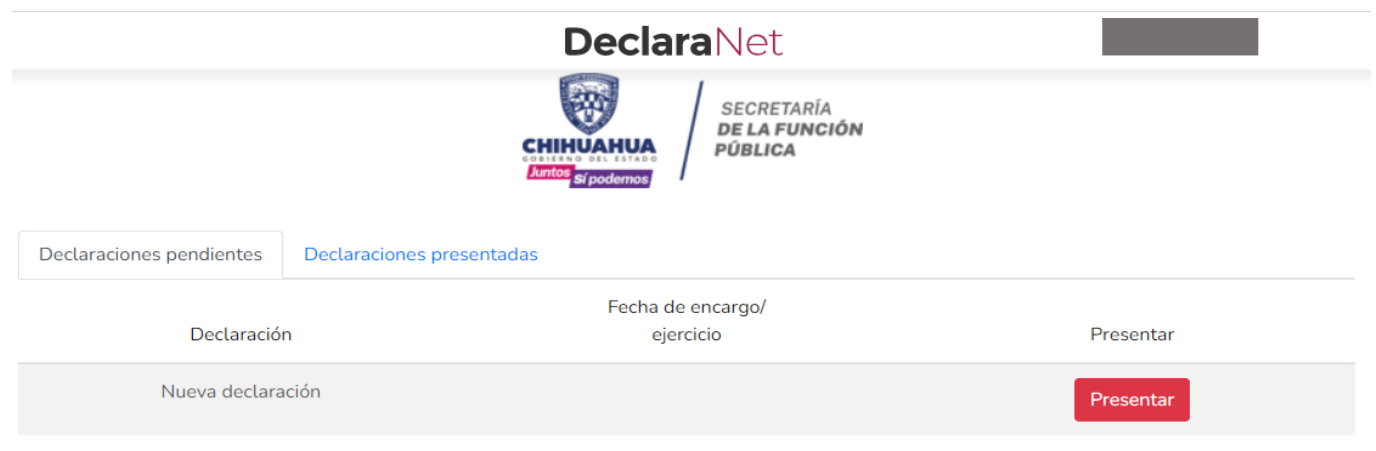

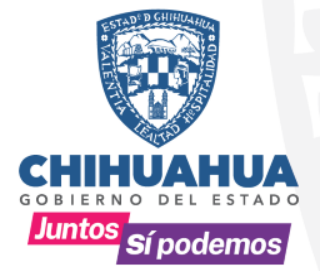

### **SECRETARÍA DE LA FUNCIÓN PÚBLICA**

# DeclaraNet

Dudas y más información dentro del portal: declaranet.chihuahua.gob.mx